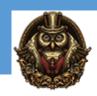

# **Adobe After Effects**

## **Module 1: Getting Started**

- 1.1 Course Introduction
- 1.2 Keyboard Shortcuts
- 1.3 Keyboard Tips
- 1.4 Things to Do Before Starting

#### Module 2: Getting to Know the Workflow

- 2.1 General Interface and Starting a Project
- 2.2 Basic Title Animation Using Keyframes
- 2.3 Keyframe Interpolation and Keyframe Assistan
- 2.4 Renaming a Composition
- 2.5 Soloing a Layer for Individual Edits
- 2.6 Interface Continued: Tool bar, Timeline panel, Preferences, Workspaces
- 2.7 Render and Export

#### Module 3: Creating a Basic Animation Using Effects and Presets

- 3.1 Importing Files from Bridge and Creating a New Composition
- 3.2 Horizontal Type Tool and Guides
- 3.3 Controls, Effects and Presets for Titles and Logos

# **Module 4: Animating Text**

- 4.1 Create and Stylize a Text Layer With the Characters and Paragraph Panels
- 4.2 Preview and Apply Text Animation Presets and Use Keyframes
- 4.3 Animate Layers Using Parenting
- 4.4 Editing and Animating Imported Photoshop Text
- 4.5 Install Fonts Using Adobe Fonts

# Module 5: Working With Shape Layers

- 5.1 Create and Customize a Shape with Shape Tool
- 5.2 Self Animating Shape with a Wiggle Path (green marker)
- 5.3 Create and Customize a Shape with Pen Tool
- 5.4 Snap Layers
- 5.5 Animating Shape Layers with Path Operations
- 5.6 Creating Nulls from Paths

# Module 6: Animating a Multimedia Presentation

- 6.1 Animate Multiple Layers Using Parenting
- 6.2 Precomposing Layers
- 6.3 Keyframing a Motion Path
- 6.4 Animating a Character to Create Movement
- 6.5 Animating Precomposed Layers with Effects

#### **Module 7: Animating Photoshop Layers**

- 7.1 Animating Change in Light
- 7.2 Animating Birds Flying with a Track Mat
- 7.3 Animating Shadows and Using Corner Pin
- 7.4 Adding a Lens Flare Effect
- 7.5 Render Composition and Retime
- 7.6 Use the Graph Editor to Remap Time

## **Module 8: Working With Masks**

- 8.1 Setup a Basic Mask
- 8.2 Refine and Apply Mask
- 8.3 Creating a Reflection with a Mask and Blending Modes
- 8.4 Create a Vignette

## **Module 9: Distorting Objects with the Puppet Tools**

- 9.1 Puppet Position Pen Tool
- 9.2 Starch Pins
- 9.3 Manually Animate with Puppet Tool
- 9.4 Automate Animation Using Puppet Sketch Tool

# Module 10: Using the Roto Brush Tool

- 10.1 Extract Foreground Object from Background and Create a Mat
- 10.2 Touch Up a Mat with the Refine Edge Tool
- 10.3 Edit or Replace the Separated Background

# **Module 11: Performing Color Correction**

- 11.1 Set up Composition and Use Levels to Start Balancing the Color
- 11.2 Basic Color Grading with Lumetri Color Effects
- 11.3 Use Basic Masking, Tracking and Keying to Replace the Background
- 11.4 Use an Adjustment Layer to Create a Global Color Effect
- 11.5 Gaussian Blur Effect

# **Module 12: Creating Motion Graphics Templates**

- 12.1 Add New Font with Adobe Fonts and Create a Title with Basic Effects
- 12.2 Using Adjustment Layers to Apply a Specific Effect
- 12.3 Use Essential Graphics Panel to Build Custom Controls and Share as a Template
- 12.4 Create Checkboxes to Toggle Visibility of a Background Image

| 12.5 Protect Portions of a Project from Time Stretching and Export Template |
|-----------------------------------------------------------------------------|
|                                                                             |
|                                                                             |
|                                                                             |
|                                                                             |
|                                                                             |
|                                                                             |
|                                                                             |
|                                                                             |
|                                                                             |
|                                                                             |
|                                                                             |
|                                                                             |
|                                                                             |
|                                                                             |
|                                                                             |